# **Infinite Campus**

# How to Set up the Grade Book

Jim Fargione Instructional Technology Department **TVCSD** 

### **EDIT TEACHER PREFERENCES**

#### From the toolbar start with Edit Teacher Preferences

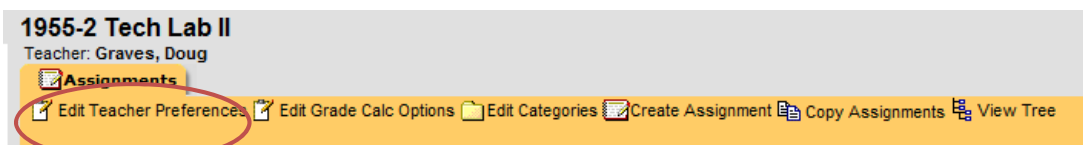

Although it is still in preferences in the Admin tab you can set your teacher preferences right here on the Assignments section

Select hide dropped students and use canned comments.

The default grading task should be set to quarter grade so the grade book will open to the current quarter automatically.

You can link to your teacher website if you have one and mass assign the preferences to all sections

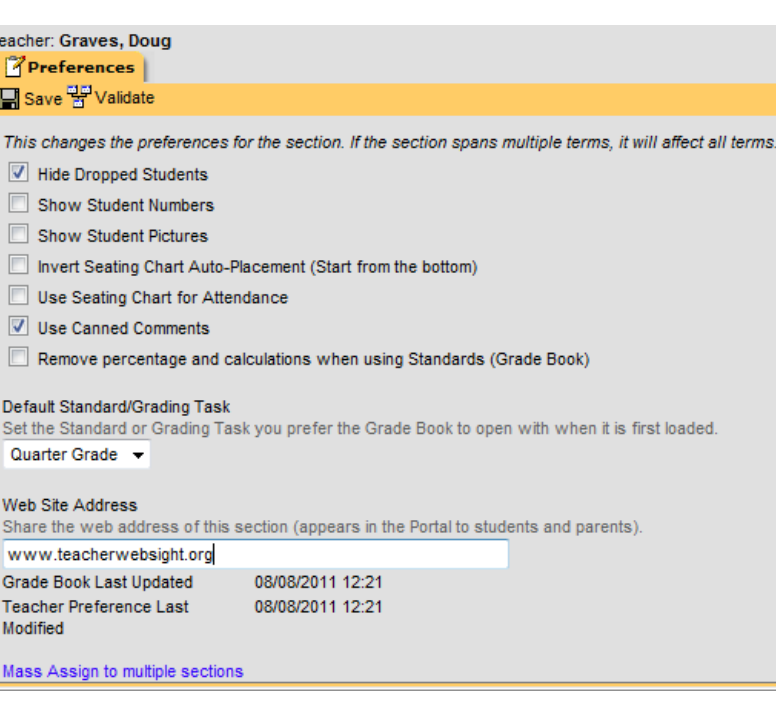

#### **EDIT GRADE CALC OPTIONS**

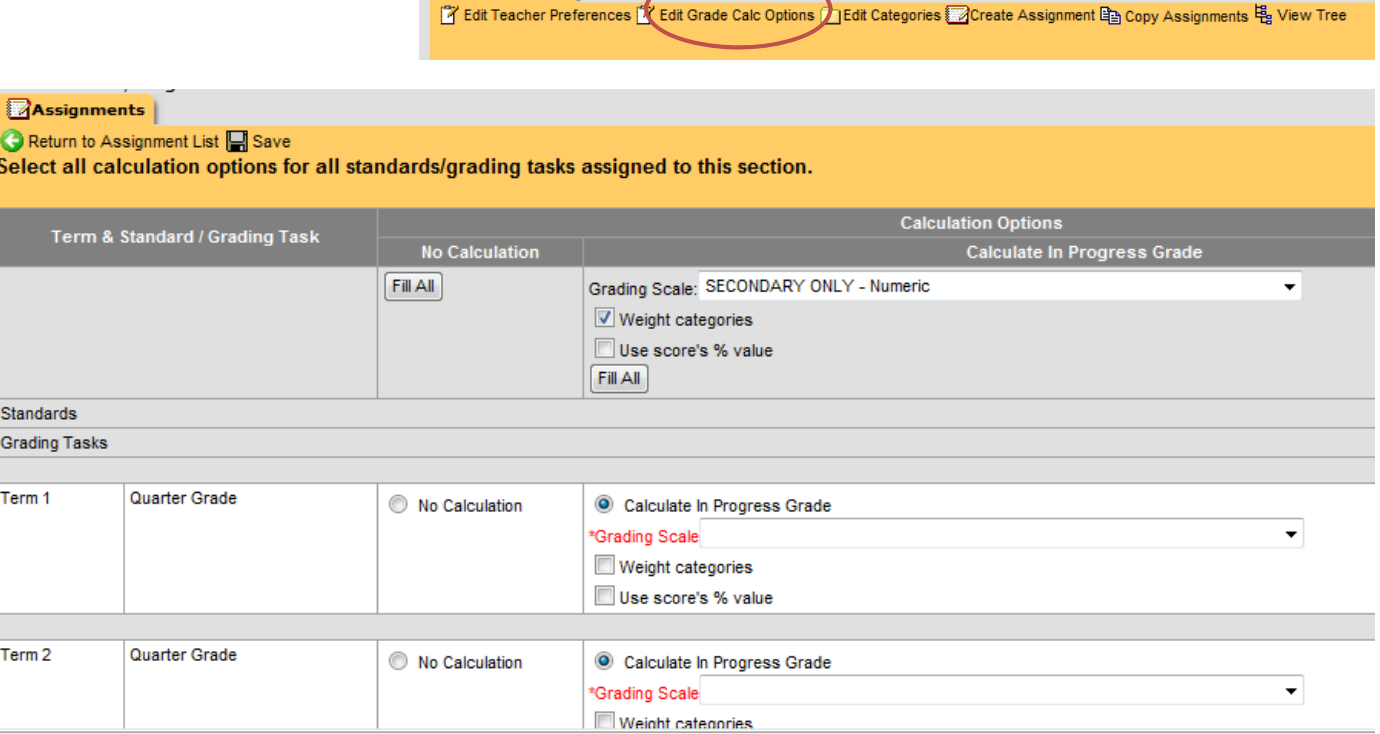

1955-2 Tech Lab II Teacher: Graves, Doug

**Assignments** 

Now you can set your grading scale for all courses and for all 4 quarters on this one page. Fill out your preferences in the grey area and then select fill all. This will make your grading consistent for all 4 quarters and you will not have to remember to activate the grade book to link to parent portal for each quarter. If you are grading a section differently just select that section in white and make the changes

### **EDIT CATEGORIES**

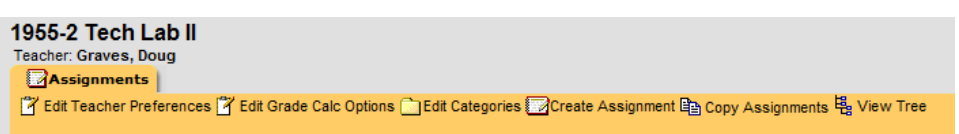

Select Edit Categories to create new "groups" which are now called categories. To create a new Category click "create category" In our example we will create a category for Tests 50% quizzes at 40% and Homework at 10%

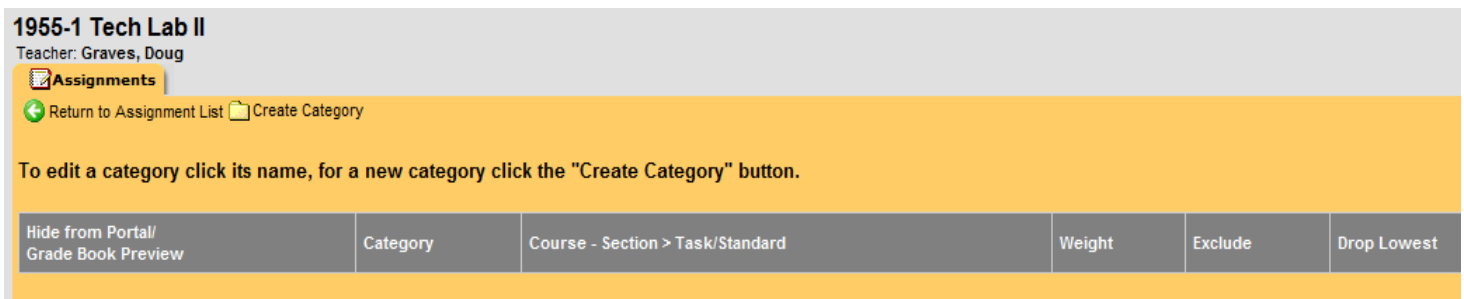

#### **CREATE CATEGORIES**

This is the create category screen for our first category Test with a weight of 50%

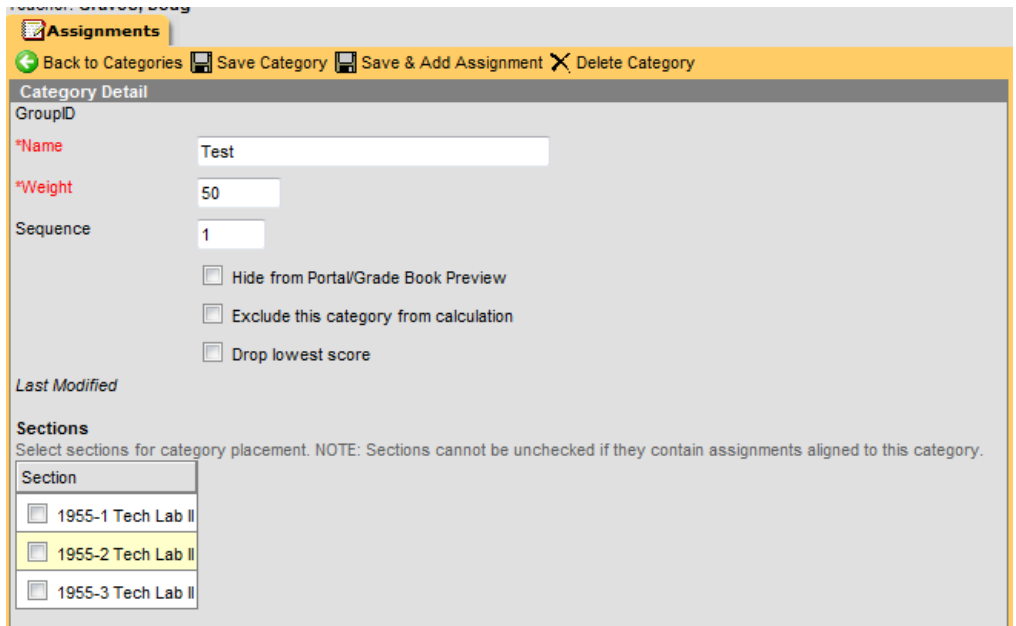

In the new assignments tab you can create the categories for all of your sections at one time by selecting the check box in the sections box at the bottom left. The options to hide the category, exclude from calculation, and drop the lowest score remain the same.

Here is the create category tab will all three categories complete. Remember the total of your categories still needs to equal 100%

Select the Return to Assignment List green arrow to now add your assignments

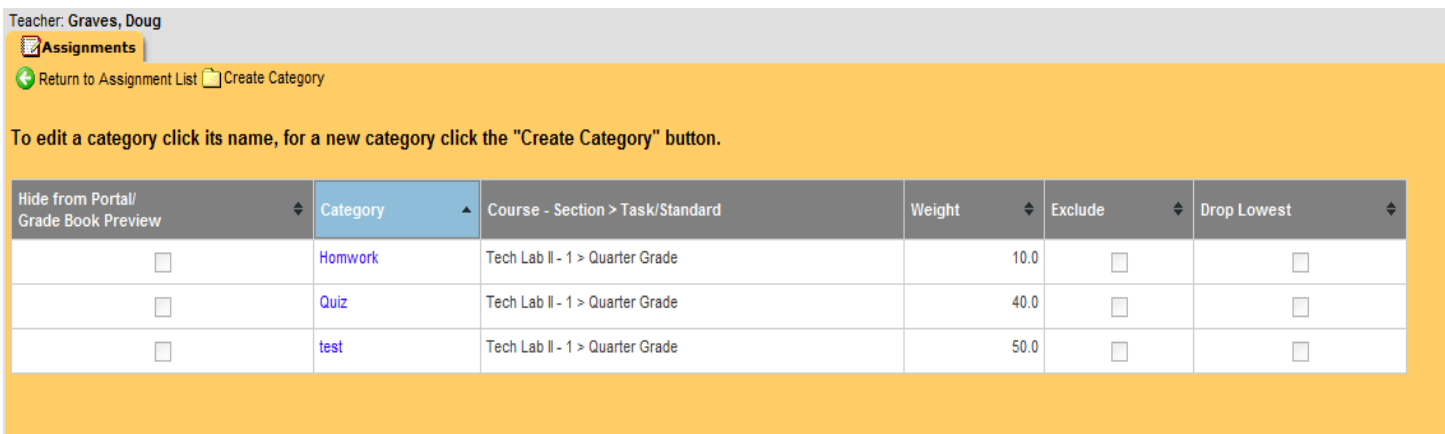

Now select the create assignment tab to begin creating assignments.

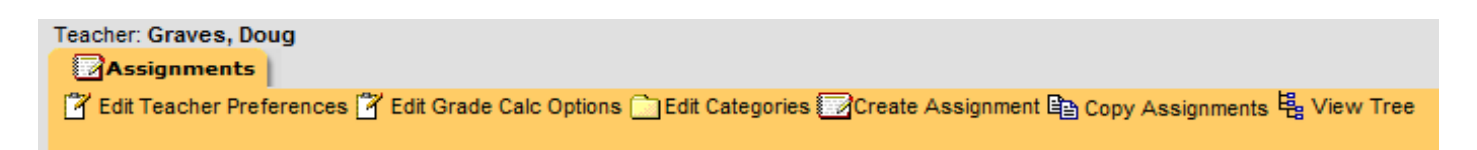

#### **CREATE ASSIGNMENTS**

Complete the name of the assignment (test 1 in our example) and the abbreviation .

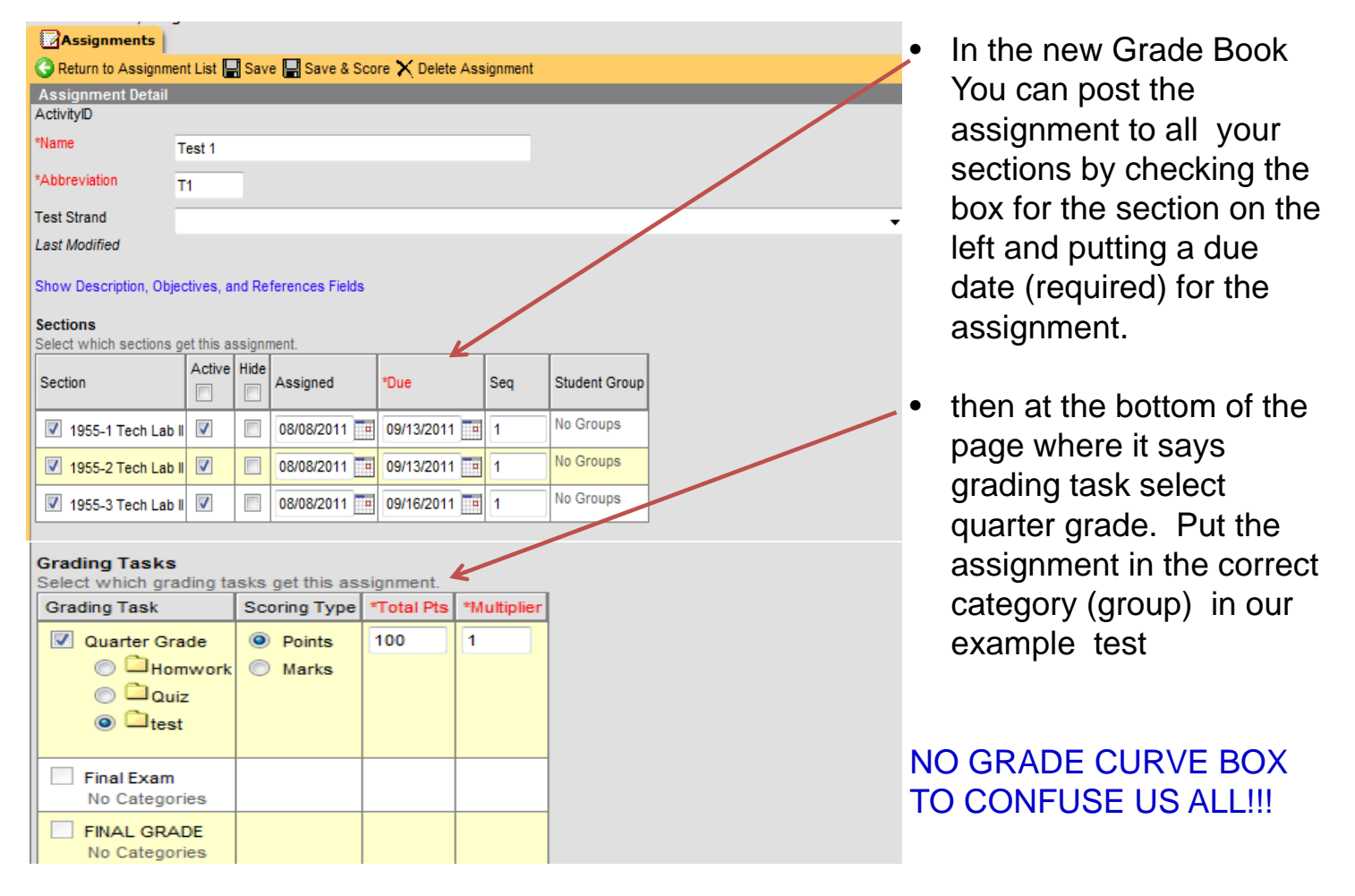

This is what your completed list of assignments will look like

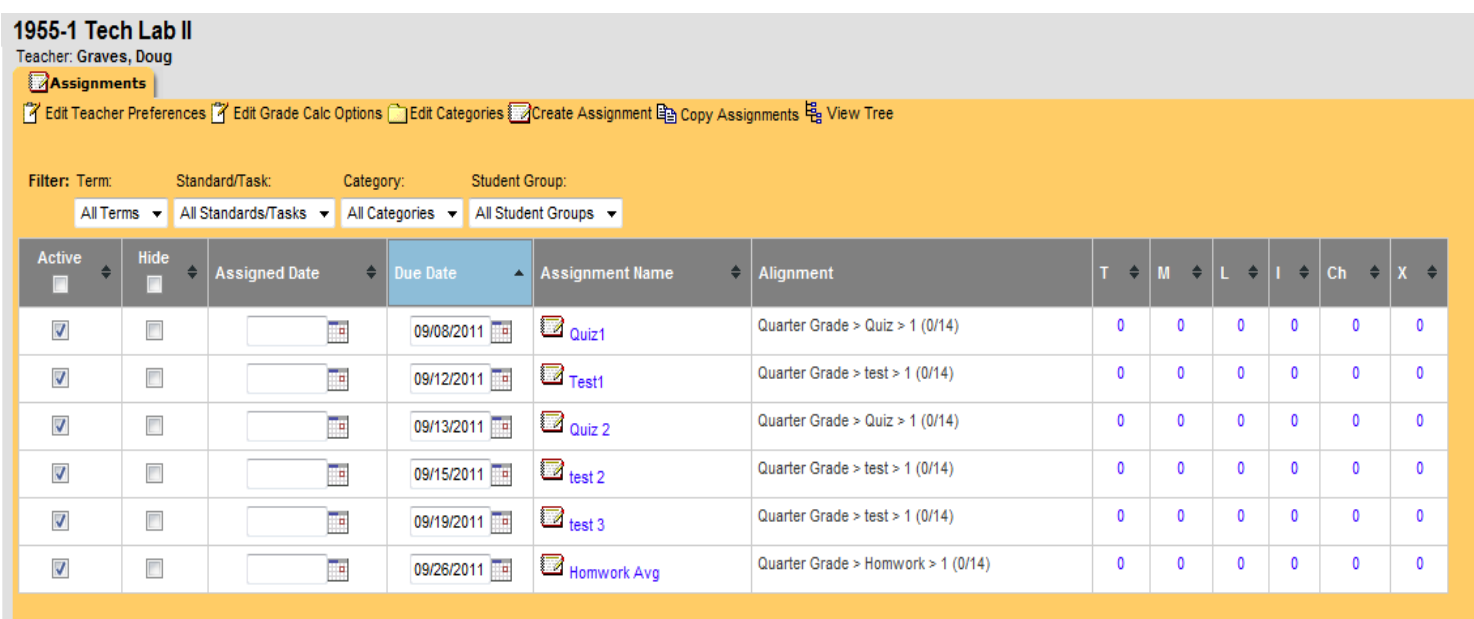

From this page you can filter/sort your assignments by quarter and category. In the example below I have filtered the list to show quarter 1 test assignments only.

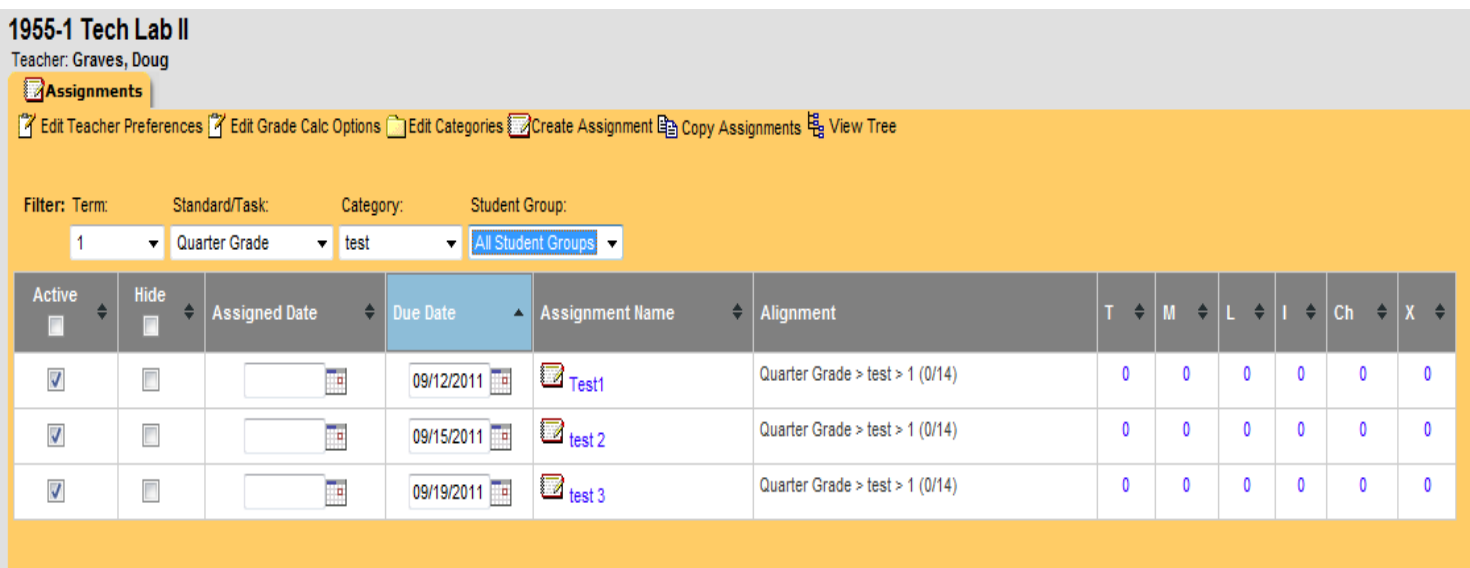

If you look to the left of the assignment you will see the comments that can be added missing, late, incomplete, cheated or exempt. The first one T is new and represents "turned in" this will provide information to the students and the parents that the assignment is turned in but not yet graded. Before it appeared as blank until graded.

#### **GRADE COMMENTS**

What is new is that you can put these messages into the portal without using the grade book right from the assignment page. When you click on the letter T you will get the prompt below. Select fill all or fill empty to indicate that the test, quiz or other assignment has been turned in.

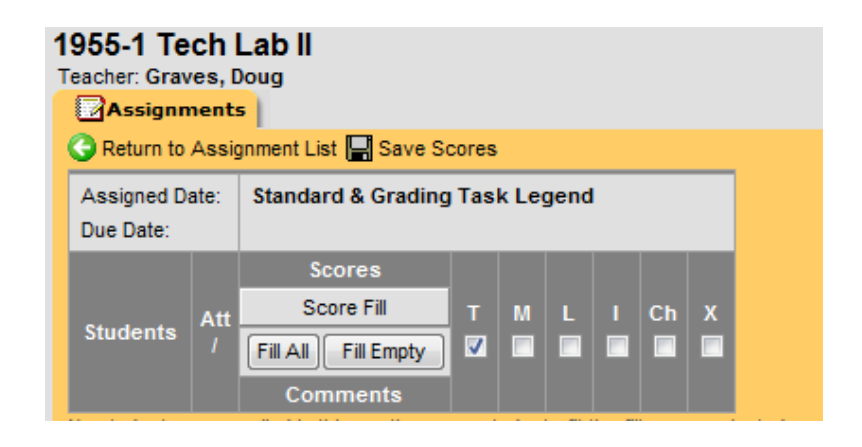

#### **VIEW TREE**

The Last tool on the assignments toolbar is called View Tree. This will allow you to view the grade book in the old "Lesson Planner" view so that you can check visually that your grade book is correct.

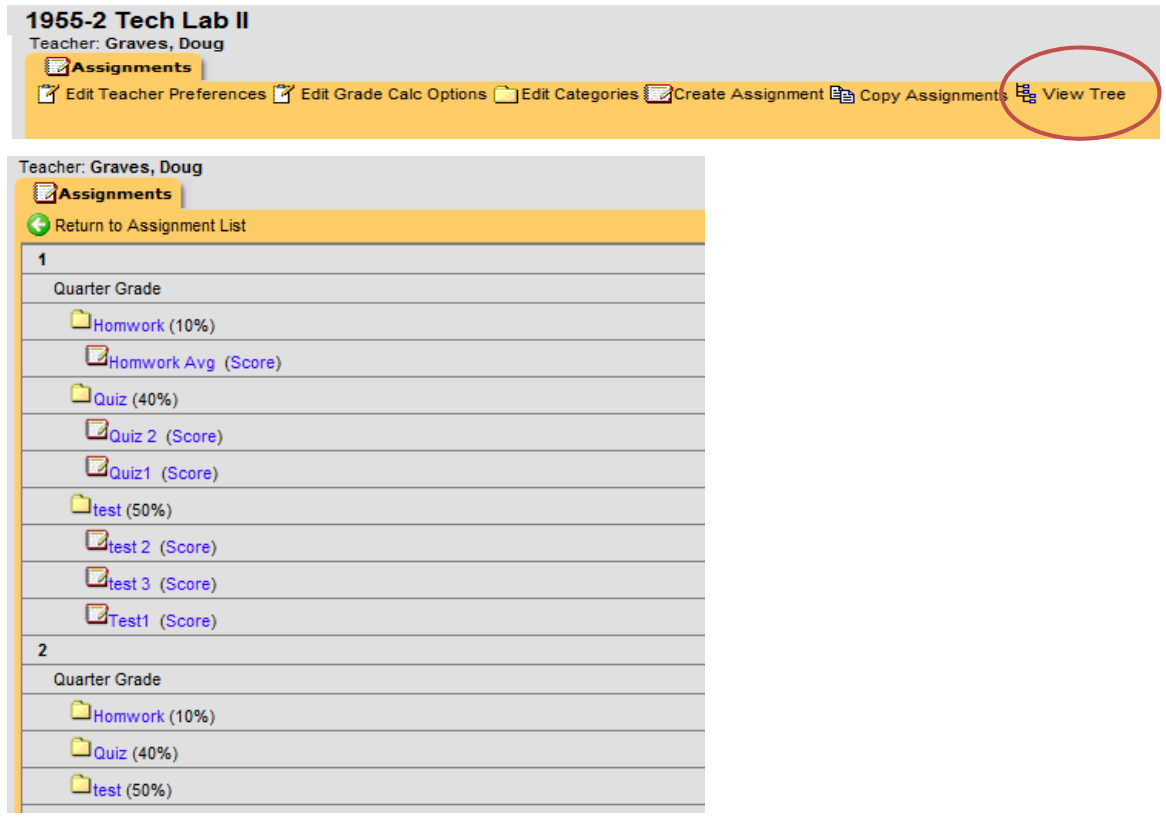

## **THE DAILY PLANNER**

The Daily Planner on the left panel will allow you to view all of your assignments and attendance events for the week, month, or day. This is the same view as the calendar view in the Parent Portal.

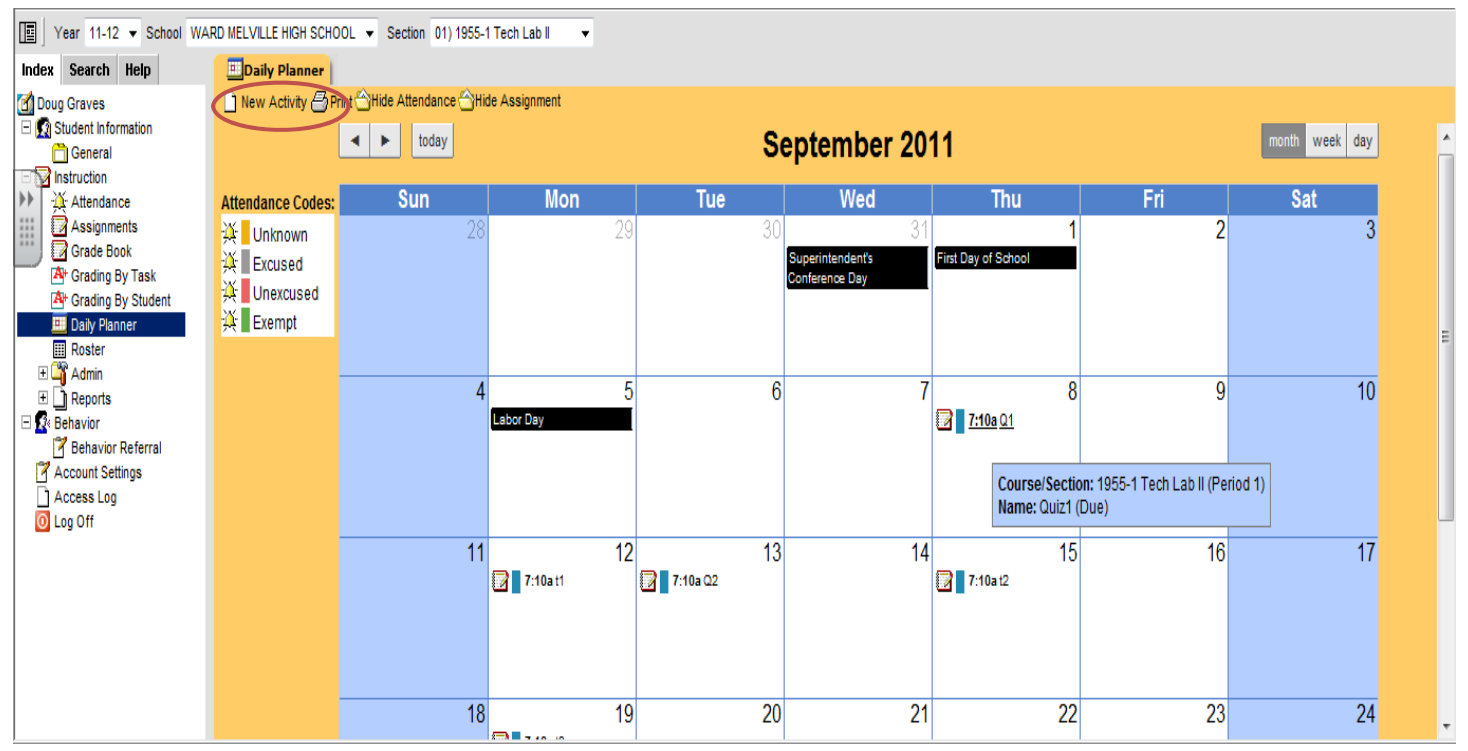

The Daily Planner is also where you can add an activity, a non graded item such as a field trip notice or special classroom event that will appear on the student's calendar.